## Windows NT PC Networking Setup

- 1) In Windows Control Panel select Network, then Select Services. Look for Microsoft Peer Web Services, if not there select Add. When prompted insert the Windows NT install cd and have it search on the CD rom drive for D: \I386. (Where D is your cd rom drive). When prompted select only "FTP Server and Internet Service Manager".
- 2) Go to the network window again and select the Protocol tab. Add TCP/IP if not there. Select properties and enter the IP address of 148.150.203.190 Subnet Mask of 255.255.255.0.
- 3) Now go to the Adapters tab in the Network window and select Properties. If available select Advanced or Settings. Set Duplex to Half and speed to 10mbps. Close all windows by Ok and reboot the PC.
- 4) Go to Start button and Programs, then Microsoft Peer Web Services and select Internet Service manager. Double click on the PC name. Uncheck the Allow Anonymous Connections box. Go to the home page window and set the Home Directory to C:\tsiis\ntbin (or where the MTS software was installed to).
- 5) Go to Start then Programs and Administrative Tools and User Manager. Verify there is a user called mts\_rt. If not under users select New. In lower case letters enter user name as mts rt and password as mts rt. Check password never expires. (Minimum Pasword length in Windows needs to be 6 characters or less).
- 6) If the yellow Service light on the TestStar IIs controller does not go out after 40 seconds then turn off power to the controller only (leave PC on). Power the controller back on again. Once the service light goes out you can run the system loader.
- 7) For Flextest IIm controllers you will need to add the Persistent Route for the second processor. Verify Persistent Route. From an MSDos window type route -p print. If it says none for persistent route type route –p add 148.150.204.0 mask 255.255.255.0 148.150.203.191

Other things to try would be another network cable. (TestStar IIS uses a Straight thru cable, all other MTS controllers use a crossover cable).

You can also try logging in manually to the mts rt account to see if it's valid. Open up an msdos window and type in FTP 148.150.203.190. Enter in lower case letters mts rt for user and password. It should successfully log on with the FTP prompt. (Type QUIT for the C prompt). If there is an error then there is a Windows problem with the mts rt user account or the Microsoft Peer Web Services and Internet Service manager. Windows NT may have to be reinstalled. (PC's connected to a company network may not allow the 6 character password of the mts rt account. Change the PC from the network domain to a Work Group and try again. To do this, right click Network Neighborhood and select Properties. On the Identification tab select Change. Click on the WorkGroup radio button and enter a name. Click OK. Reboot PC when promted).

Also from an MSdos window type PING 148.150.203.190

You should get 4 replies back. If it times out then the IP address is wrong or the network card is bad. Type PING 148.150.203.191 (this is the controller) If it times out the processor could be bad.

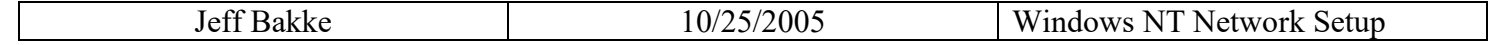